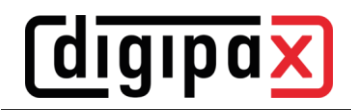

# **GDT-Anbindung Vetinf**

## **1 Allgemein**

Vetinf kann bei der GDT-Dateiübergabe sowohl mit festen als auch mit hochzählenden Dateierweiterungen arbeiten. Auch können Import- und Exportpfad frei gewählt werden und die GDT-Felder bis auf einige Ausnahmen lassen sich flexibel gestalten. Vetinf unterstützt "Auftrag an das PACS" senden und "Daten vom PACS anfordern". Eine zusätzliche Anforderung für Patienten-CD oder Bildimport ist nicht möglich. Eine wichtige Besonderheit von Vetinf ist die **Auftragsnummer**, welche fest über das **GDT-Feld 8480** übertragen wird. Diese Auftragsnummer muss auch in der Rückantwort übertragen werden, damit Vetinf die Rückantwortdatei übernimmt. Diese Auftragsnummer kann mit in das Bild übertragen werden. So ist es später möglich, über GDT genau dieses Bild aufzurufen. Das Feld 8402 (Gerätespezifisches Kennfeld) wird für die Übertragung der Modalität und das Feld 8410 (TEST-IDENT) wird für die Übertragung des AE-Titels verwendet. Deshalb kann bei der Auftragserstellung die Option digipaX2 mit "WL" über GDT-Feld 8402 oder 8410 aufzurufen nicht angewendet werden. DigipaX2 muss in diesem Fall mit "digipax.exe /w" gestartet werden. Folgende Einstellungen wurden mit Vetinf Version 17.06 getestet: Es wurden hochzählende Dateierweiterungen verwendet. Für die Einstellungen der Tags wurden die Standardeinstellungen für Veterinär-Version übernommen (Siehe Administratorhandbuch, Kapitel Veterinär-Version). Der "Tag für Zugriffnummer bei Worklist-Aufträgen" ist der Tag, auf dem die Vetinf-Auftragsnummer im Bild gespeichert wird (Standard = 0008,0050).

# **2 Einstellungen digipaX2**

### **2.1 GDT-Einstellungen und Feldbelegung (Mapping)**

Eine weitere Besonderheit ist, dass Vetinf die GDT-Datei immer an Empfänger-ID "PACS" sendet. Diese Empfänger-ID muss im digipaX2 eingetragen sein, damit Vetinf die GDT akzeptiert.

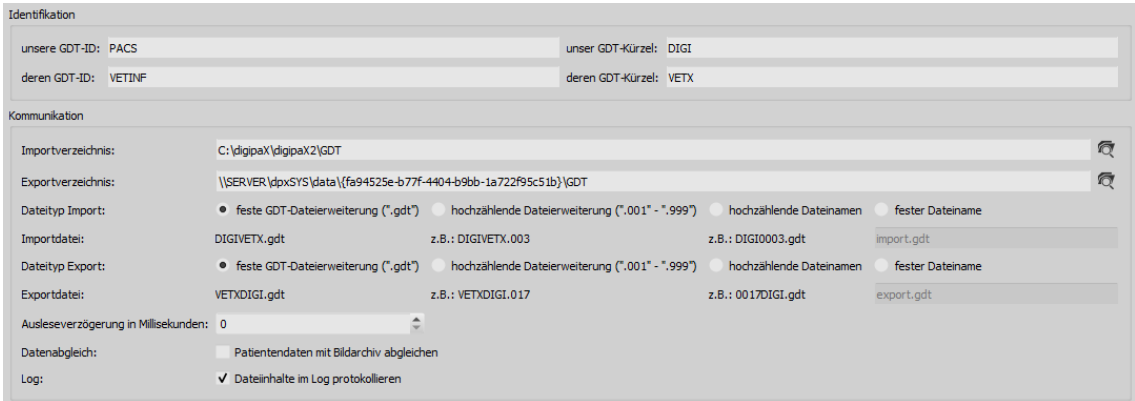

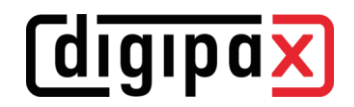

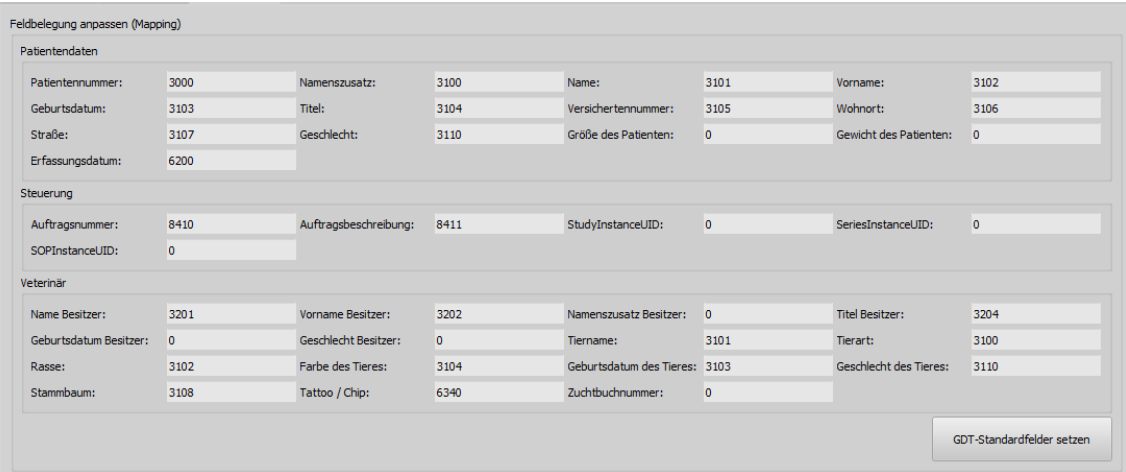

### GDT-Rückantwort **entweder nach Auftrag**:

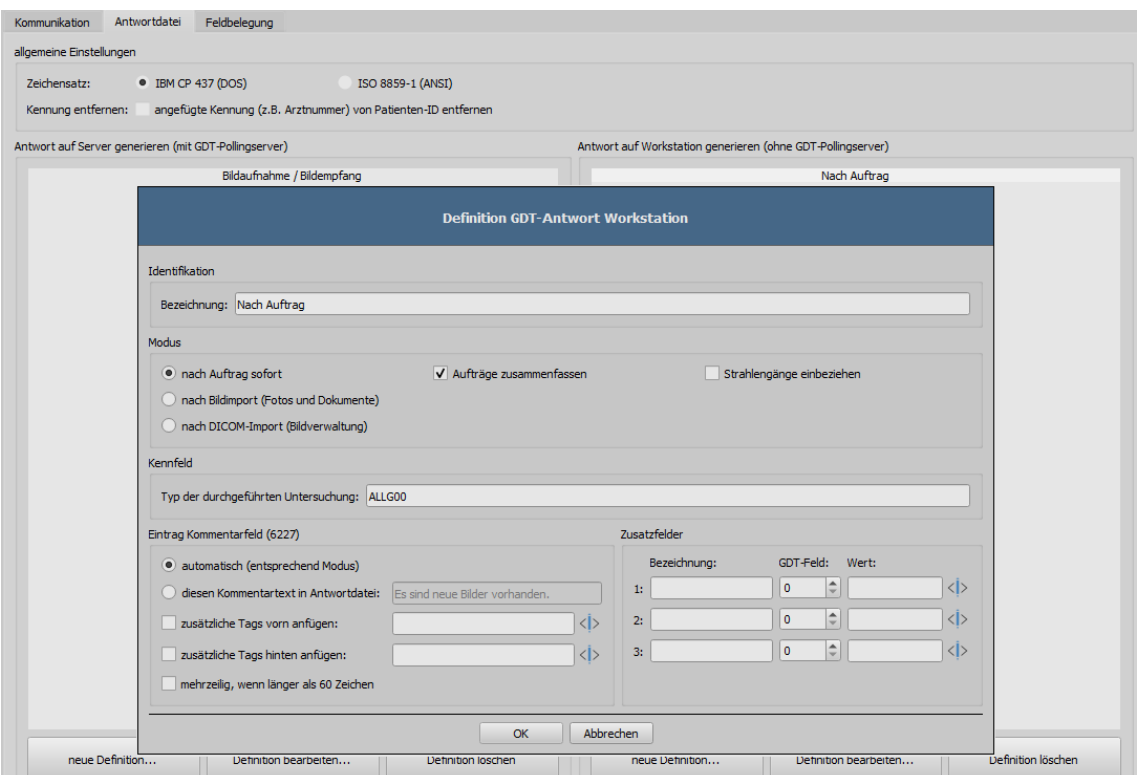

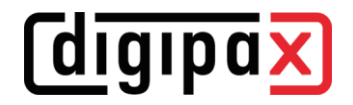

**oder** GDT-Rückantwort **nach Bildaufnahme**:

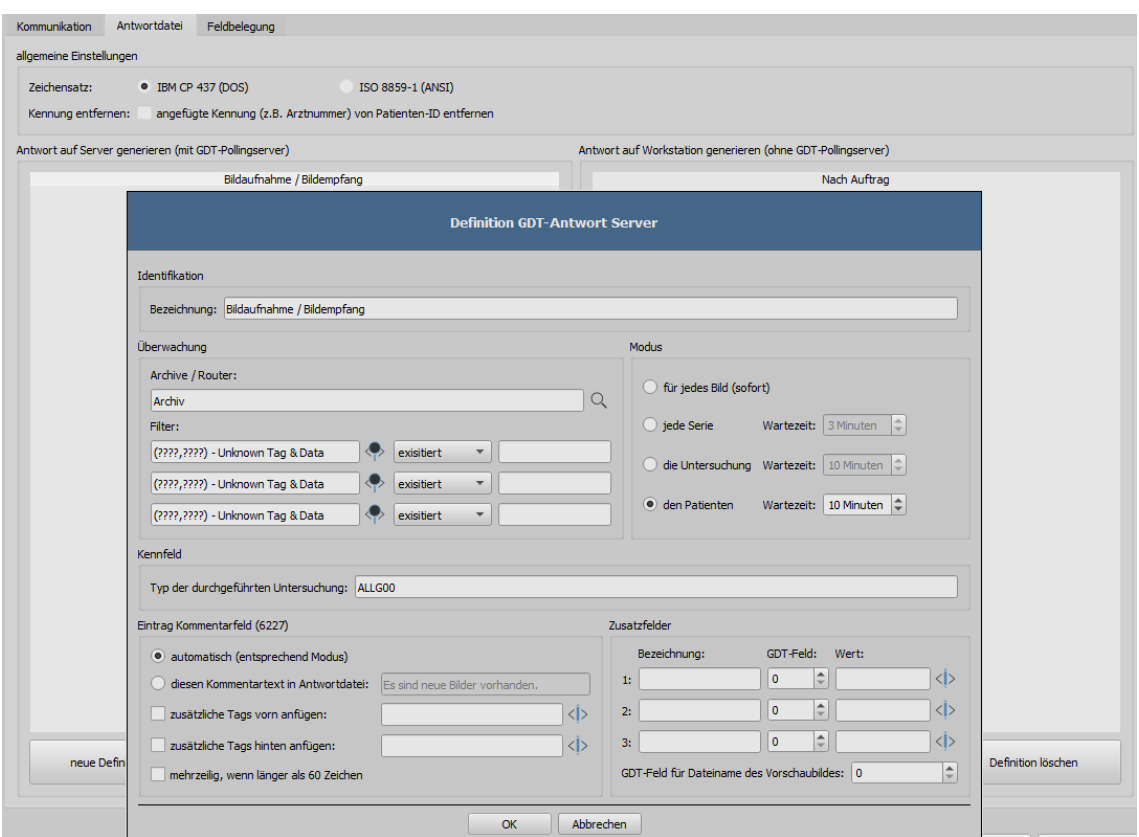

Wenn Auftrags- und Aufnahmestation gleich sind, muss digipaX2 mit der Option "/w" aufgerufen werden. Werden die Bilder nicht an der Auftragsstation aufgenommen werden, kann man die Konfiguration so einstellen, dass die Auftragsstation keine Rückantwort erstellt, sondern die Aufnahmestation. In dem Fall ist muss an der Aufnahmestation "GDT-Antwort erzwingen" aktiviert und das Empfängerkürzel angegeben werden.

### **2.2 Auftragsverwaltung**

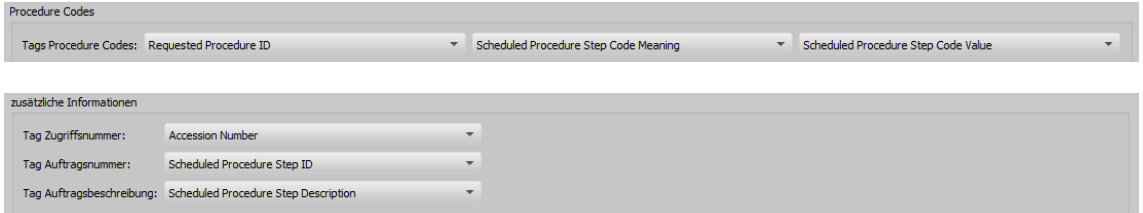

Hier müssen die "zusätzlichen Informationen" aktiviert werden. Hier werden die Tags festgelegt, auf welchen im Worklist-Auftrag die Vetinf-Auftragsnummer sowie die Vetinf-Auftragsbeschreibung übertragen werden. Diese Einstellungen müssen an allen Stationen, an denen Worklist oder GDT benutzt werden, gleich sein. Die voreingestellten Tags können so übernommen werden, wenn diese noch frei sind und nicht schon durch die Übertragung von Procedure-Codes belegt sind.

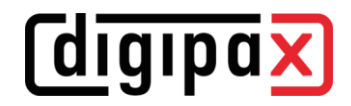

## **3 Einstellungen Vetinf**

Die Pfade in den Screenshots müssen für digipaX2 ggf. angepasst werden. Die GDT-Einstellungen befinden sich unter Extras/Diagnosegeräte/GDT. Dort werden Import- und Exportpfad und die Programmparameter eingestellt.

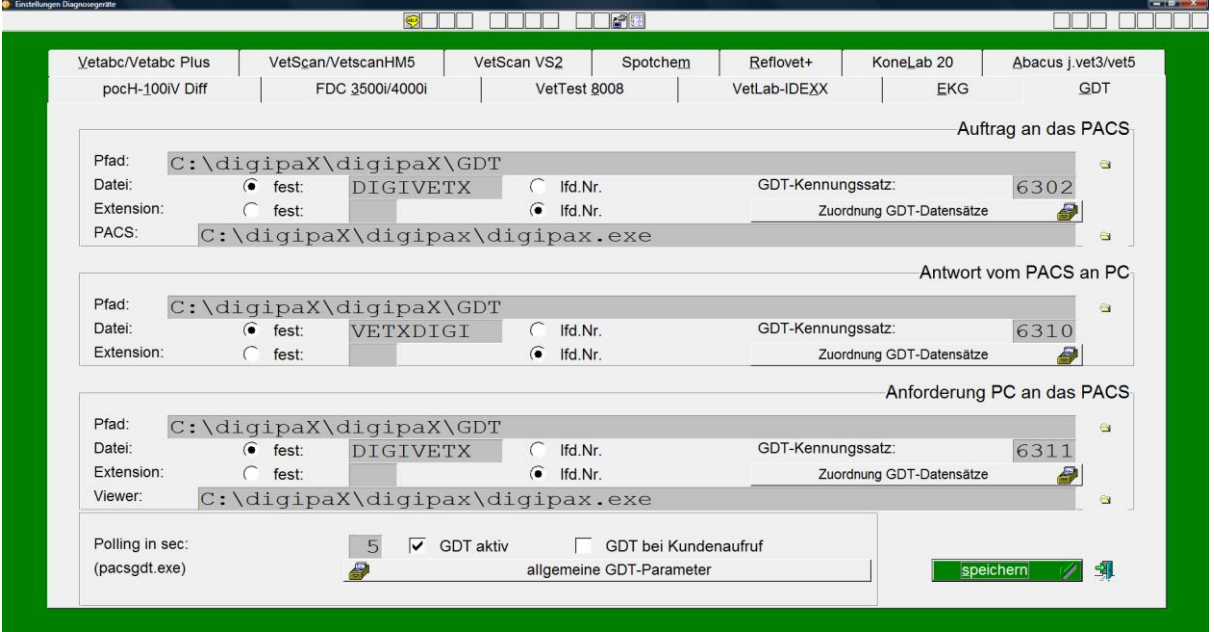

Mit dem Punkt "allgemeine GDT-Parameter" werden bei Vetinf die Inhalte der GDT-Felder (Datensätze) festgelegt. Weiterhin können hier Modalitäten, AE-Titels und Untersuchungsbeschreibungen voreingestellt werden.

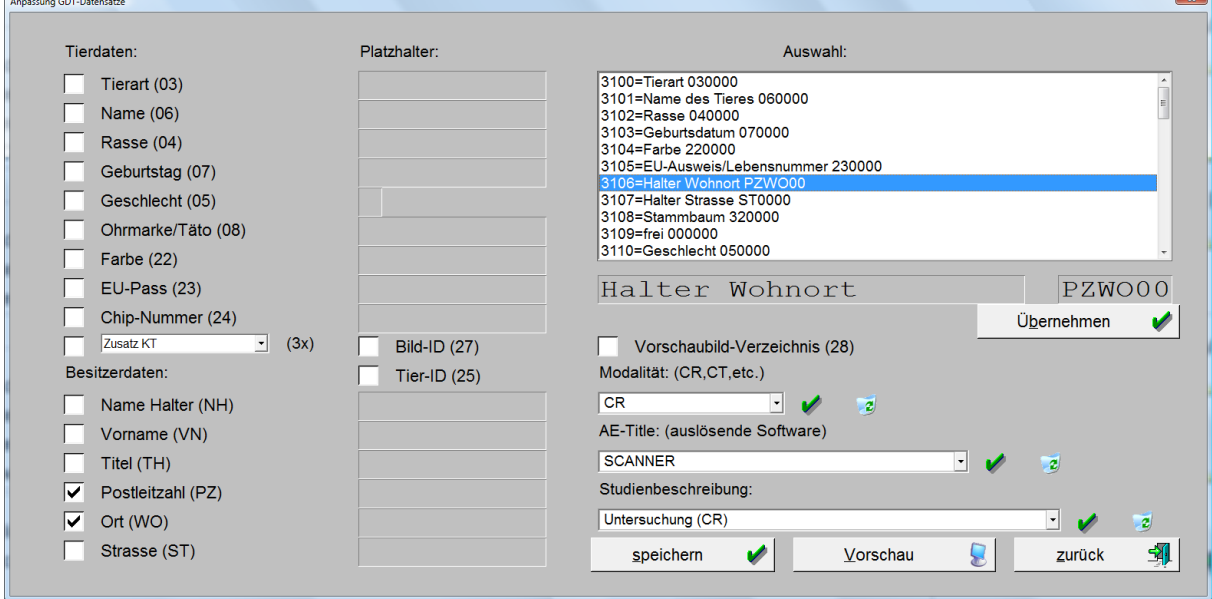

Über "Zuordnung der Datensätze" werden die gewünschten GDT-Felder ausgewählt.

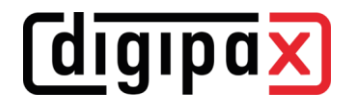

### Auftrag erstellen:

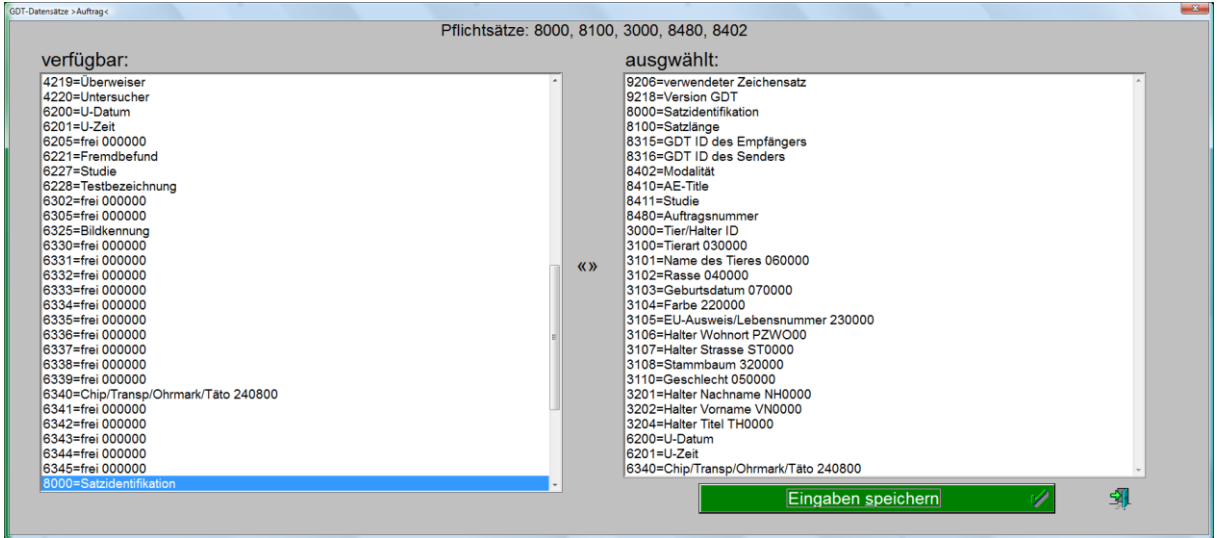

#### Rückantwort:

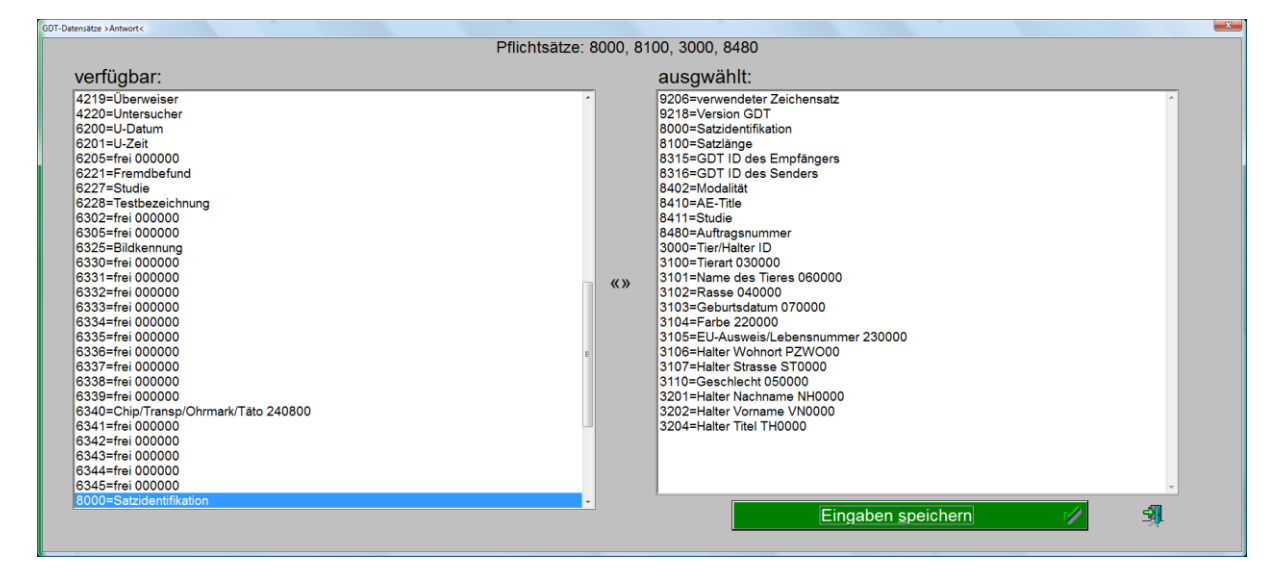

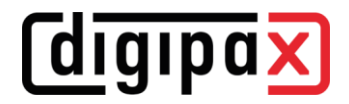

#### Daten anfordern:

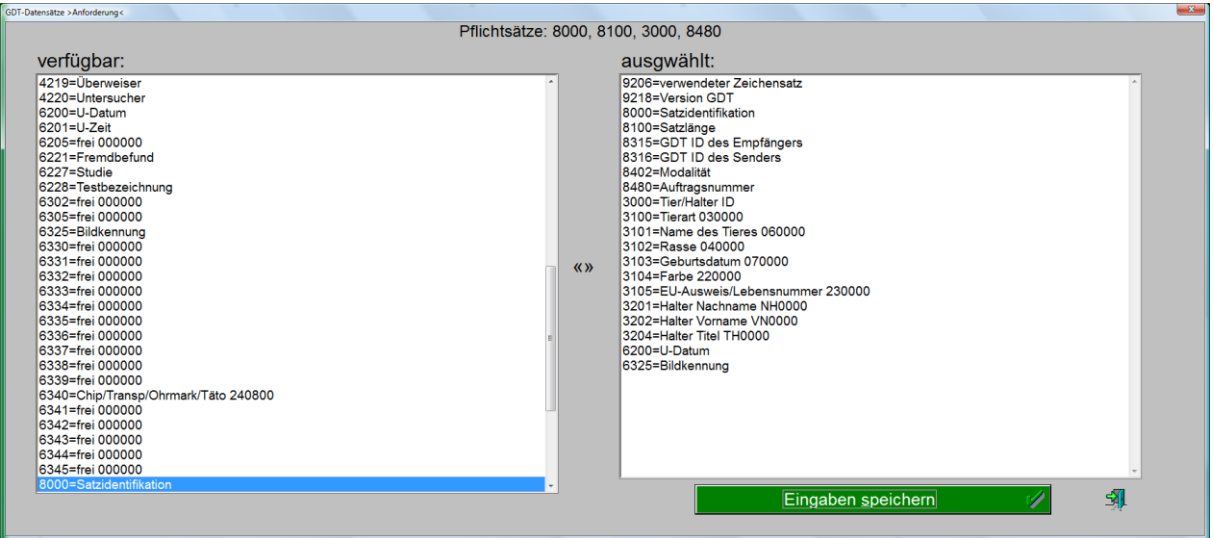

Die kompletten GDT-Einstellungen befinden sich in der Datei "ESESIXLP.INI" im Verzeichnis "infdat" von Vetinf unter dem Abschnitt "[GDT-Schnittstelle]". Dieser Abschnitt mit den in diesem Beispiel verwendeten Einstellungen können im Download-Bereich unter [www.digipax.eu](http://www.digipax.eu/) heruntergeladen werden.